## **Folio Functions and Features**

The Folio is a powerful and flexible tool for applying charges and payments to a customer's bill. Each Individual and Group booking has a Folio Tab in the Booking Screen. All Charges and Payments will appear in the Primary Folio and can be modified easily.

## Please take a moment to review these important Folio Functions

- Room Rent Charges automatically charge to Guest Folios during Night Audit.
- A Folio must be balanced in order to check out a Guest.See Balance Folio
- Additional Folios can be created in the same Guest Booking
- Charges and Payments can be transferred between Folios.
- Total Payments and Charges are shown in the Booking Header information.
- The transactions shown in the Folio can also be viewed in the Transactions Report
- Folio history can be viewed in the Log Tab of the Booking Details

There is a two column reporting system for payments and charges in Folios. Next to each transaction you will see two icons: Modify (change \$ amount of transaction) and Delete (deletes transaction from folio)

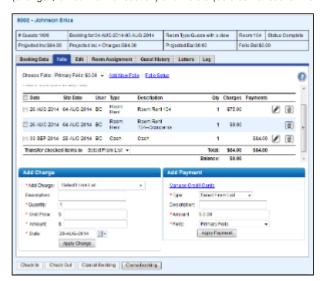

Charges and Payments: The two column format allows you to see each charge or payment as a line item with a corresponding \$ amount in the Charges or Payments columns. The total of each column is shown at the end with the Cusomter balance shown at the end of the Folio. A positive balance indicates an \$ amount due. A negative balance indicates a credit balance due to a prepayment or deposit.

Modify and Delete Icons: Click on each icon to either Modify (change \$ amount of transaction) or Delete (deletes transaction from folio)

The following are the main functions of the Folio:

| Choose<br>Folio   | If multiple folios have been setup additional folios are selected via this drop down box. By default the primary folio is always shown on the folio screen.                                               |
|-------------------|----------------------------------------------------------------------------------------------------|
| Add New<br>Folio  | The system supports multiple folios and allows the user to split charges by inventory type across multiple folios if desired.                                                                             |
| Folio<br>Setup    | Allows editing of folio name(s) and comments as well as managing which inventory items are assigned to folios.                                                                                            |
| Print<br>Folios   | Opens the current Folio in a new window formatted for printing.                                                                                                    |
| Folio to<br>Excel | Allows exporting and saving of the folio to Excel.                                                                                                    |
| Check in          | Checks the guest in. This button will only be visible able to be checked in and the arrival date on or prior to (for late check in) the system date.                                                      |
| Check-<br>out     | Checks the guest out. This button will only be visible if the guest is currently checked in and the folio has a zero balance.                                                                             |
| Check<br>back in  | This button is present only after the guest has checked out and may be used to check the guest back in. This can only be used if today's date falls between the reservation check-in and check-out dates. |
| Check-<br>out     | Checks the guest out. This button will only be visible if the guest is currently checked in.                                                                                                    |
| Cancel<br>Booking | Cancels the booking.                                                                                                    |
| Clone<br>Booking  | Clones all booking information from the Guest Detail to create a duplicate booking in with the same booking details. Click Reset Guest I.D. to change Guest Information                                   |